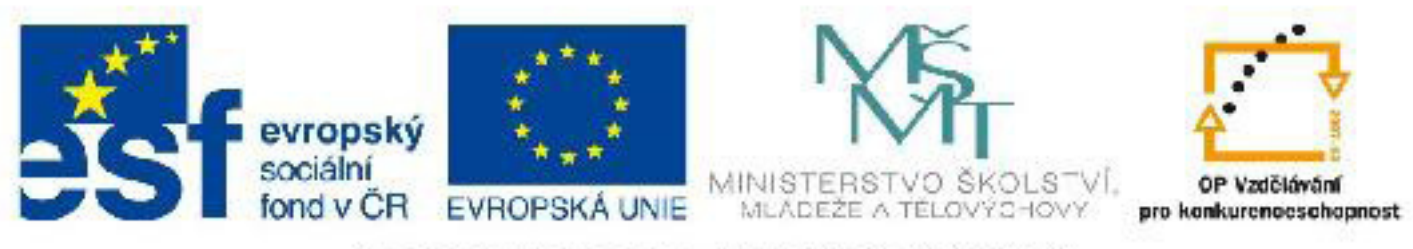

## INVESTICE DO ROZVOJE VZDĚLÁVÁNÍ

## **Název: VY\_32\_INOVACE\_PG3301 Základní rozhraní a ovládací prvky Autodesk 3DS Max Design 2012**

Autor: Mgr. Tomáš Javorský

Datum vytvoření: 05 / 2012

Ročník: 3

Vzdělávací oblast / téma: 3D grafika, počítačová grafika, 3DS Max

Anotace: Dokument představuje rozhraní programu 3DS Max, jeho základní filosofii a funkce. Seznamuje studenty s jednotlivými částmi rozhraní. Má charakter referenční příručky, kterou může student později používat v počátcích výuky, aby se snáze zorientoval ve funkcích programu. Je určen pro teoretický výklad při současně spuštěné aplikaci, aby student mohl ihned nacházet příslušné prvky.

## **Základní rozhraní a ovládací prvky Autodesk 3DS Max Design 2012**

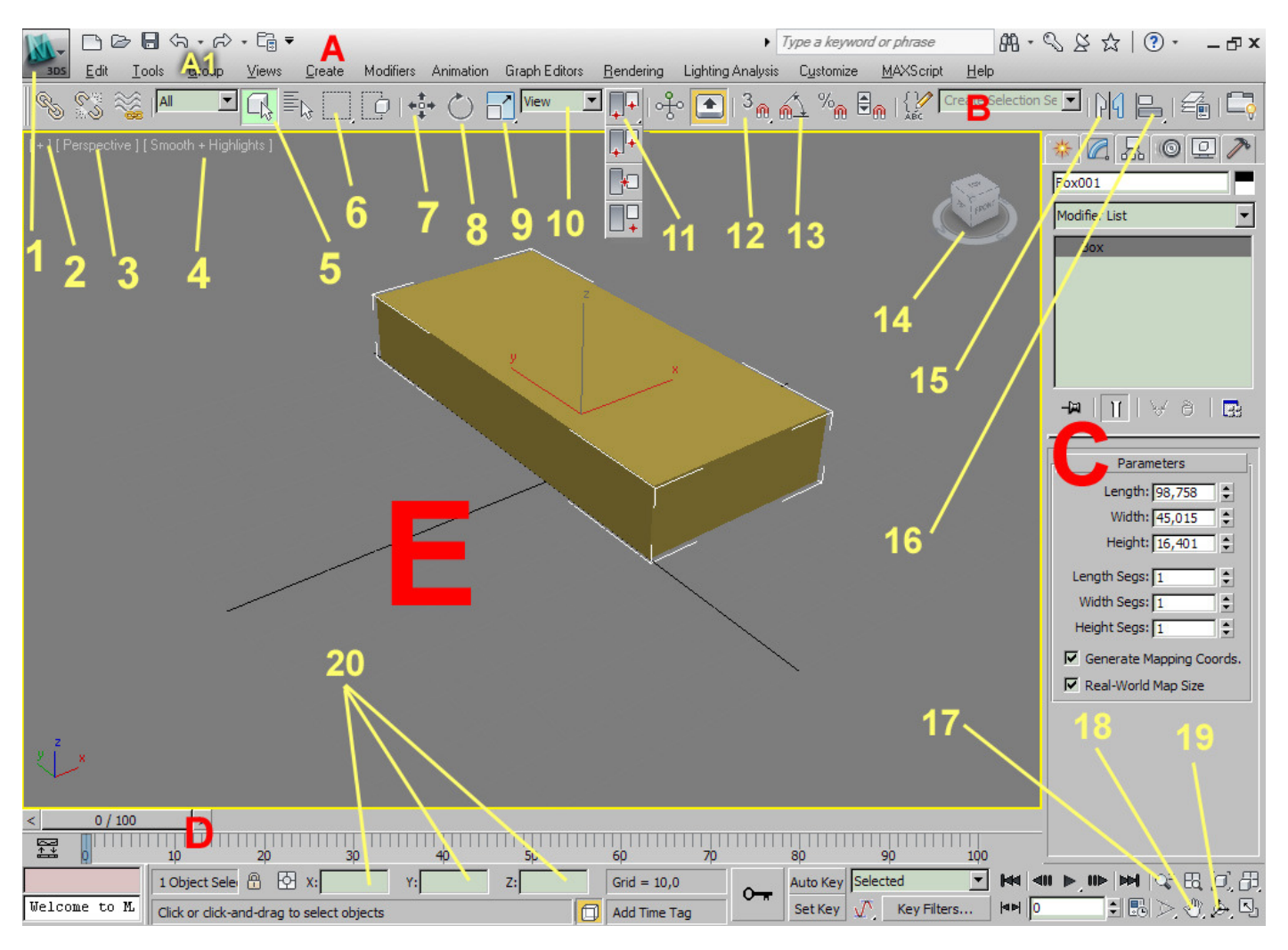

## **Vysvětlivky:**

**A - horní menu** - tady najdete základní nabídku pro manipulaci se soubory, pod tlačítky A1 pak příkazy UNDO a REDO

**B - horní panel**, zde se nachází např. ovládací prvky pro výběr, posouvání, otáčení a změnu velikosti objektu, zapíná se zde přichytávání na mřížku, jsou zde ovládací prvky pro zrcadlení a zarovnání objektů. Provádí se zde výběr středu otáčení a výběr souřadnicových systémů.

**C - pravý panel**, zde je několik záložek - 1. zleva slouží **PRO VYTVÁŘENÍ** objektů (geometrická primitiva, linie, tvary, světla, kamery atd.), 2. zleva slouží **K ÚPRAVĚ** již vytvořených objektů.

**D - časová osa** (timeline) a posuvník pro posun po jednotlivých snímcích časové osy

**E - pohled = výřez = viewport** - zde se zobrazuje 3D prostor a objekty v něm vytvořené

**1.** rozbalovací menu pro manipulaci se soubory - otevřít. uložit, uložit jako - většina funkcí je dostupná také v panelu A vpravo od tlačítka 1.

**2.** Další volby viewportu

**3.** Typ pohledu - možno zvolit pohledy ortografické - horní=top (T), levý=left (L), pravý=right (R), spodní=bottom (B), zadní=back a perspektivní

**4.** Typ zobrazení - objekty je možné zobrazit např. stínovaně, jako síťový model, stínovaně se sítí atd.

**5**. Tlačítko pro výběr objektů (Q)

**6.** Tlačítko pro volbu typu výběru - lze vybrat např. obdélníkový, kruhový, mnohoúhelníkový podle potřeby. Některá tlačítka jsou vybavena v pravém dolním rohu malým trojúhelníčkem. Kliknutím a držením LMB na trjúhleníčku rozbalí další volby tlačítka

- **7.** Tlačítko pro posun objektů (W)
- **8.** Tlačítko pro otáčení objektů (E)

**10.** Výběr souřadnicového systému - souřadnicový systém ovlivňuje např. to, kde je střed otáčení nebo posouvání objektů, kam směřují ozy XYZ. 3DS Max má několik souřadnicových systémů - např. view (má střed ve středu viewportu, local - střed v těžišti objektu nebo více vybraných objektů), world - střed v bodě X=0, Y=0, Z=0 - tento střed je tedy vždy na stejném místě.

**11.** Výběr středu otáčení

**12.** Zapnutí / vypnutí přichytávání - 3DS Max má propracovaný systém přichytávání - přichytávat lze např. k mřížce, bodům objektů, středům hran a podobně. Některé typy přichytávání fungují pouze ve 3D pohledech.

**13.** Zap. / vyp. přichytávání po určitých úhlech při otáčení objektů.

**14.** Kompas - navigační kostka usnadňuje orientaci ve viewportech (výřezech) a jejím otáčením lze s pohledem také manipulovat - stačí nad kostkou stisknout a držet LMB - posouváním myši se pak otáčí kostka i daný pohled.

**15.** Tlačítko pro zrcadlení objektů.

- **16.** Tlačítko pro zarovnání objektů.
- **17.** Zoomování pohledu (přiblížení oddálení pohledu).
- **18.** Posouvání (panorama) pohledu.
- **19.** Otáčení pohledu podobná funkce jako kompas s možností dalších voleb.

**20.** Do těchto polí lze např. při posouvání nebo změně velikosti objektu zadat přesné souřadnice.